## **Adding iSCSI support to Windows PE**

Macrium Reflect can include the components necessary to connect Windows PE to iSCSI. This enables restoration and clones to iSCSI connected disks.

1. Ensure that your Windows PE rescue media has been created with the **'Add iSCSI Support'** option selected.

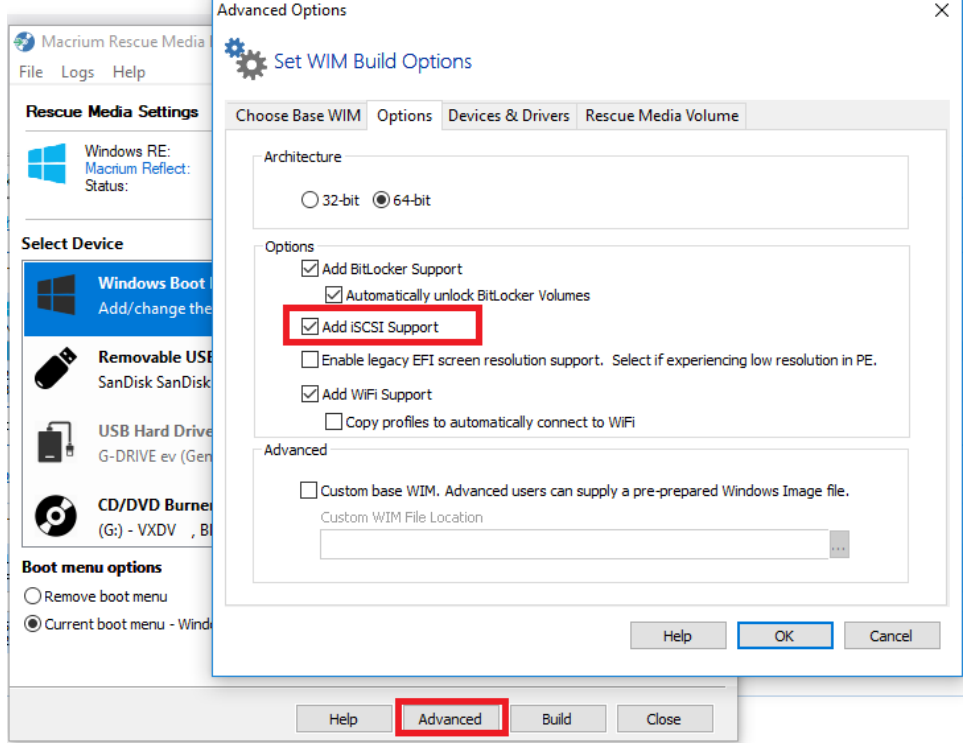

2. Boot into Windows PE and start a command prompt.

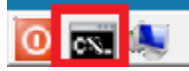

The command line can be accessed by clicking the black icon on the bottom left corner of your screen.

3. You will need to change the IP address of your Windows Pre-installation Environment to the same IP address that is configured on your Windows Host in order to be authenticated by the iSCSI target since unknown IP addresses will result in a timeout when trying to login to the target.

Take **'Other Tasks' > 'Network Config'**

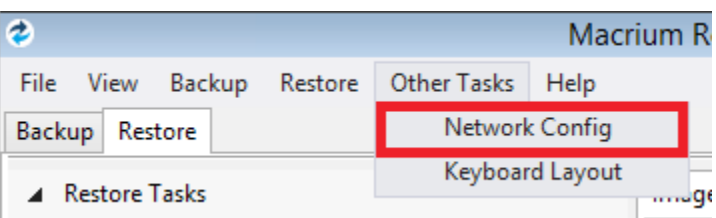

4. **Select** the connected network adapter and **click 'Properties'**.

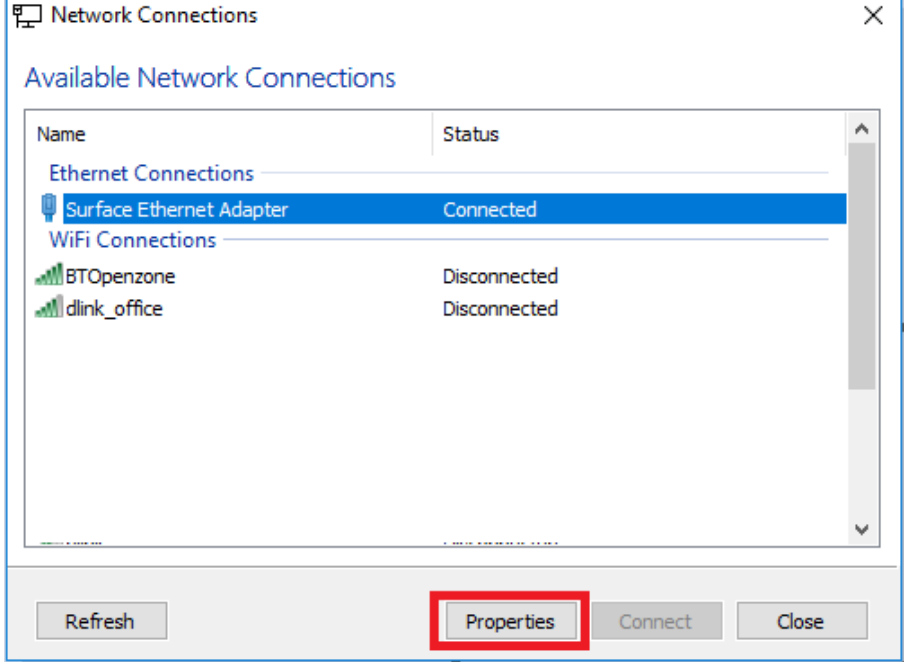

5. In Network Adapter Properties **input the same IP address that is configured to connect to the iSCSI target**. **Note:** In this case the Windows host IP address is '10.17.0.15'.

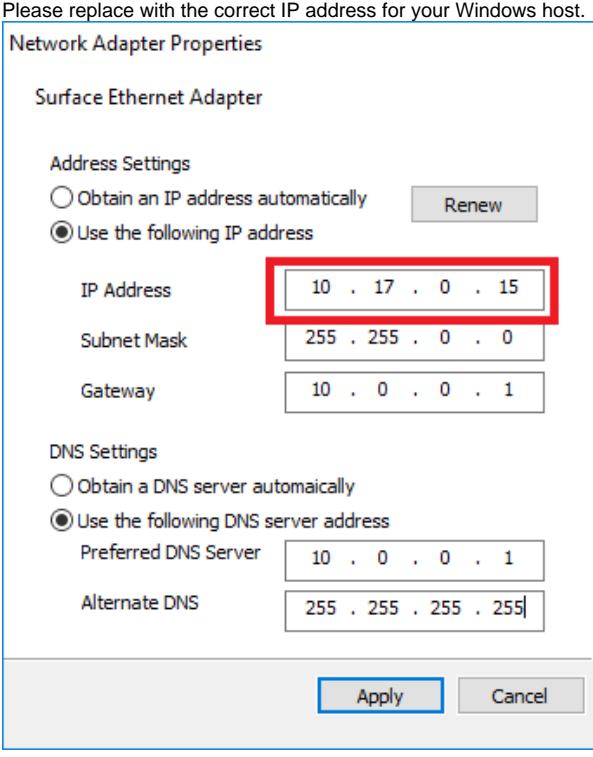

6. In the command window type "**net start msiscsi**" to enable the Microsoft iSCSI server:

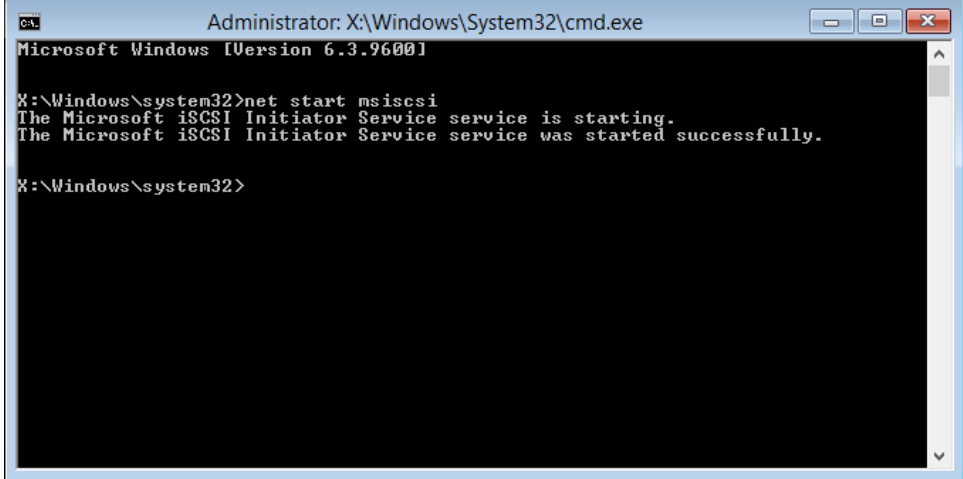

7. After the service has started connect the iSCSI target to Windows PE by typing **"iscsicli QAddTargetPortal 10.17.0.32"**. **Note:** In this case the target is '10.17.0.32' please replace with the correct IP address for your own iSCSII target.

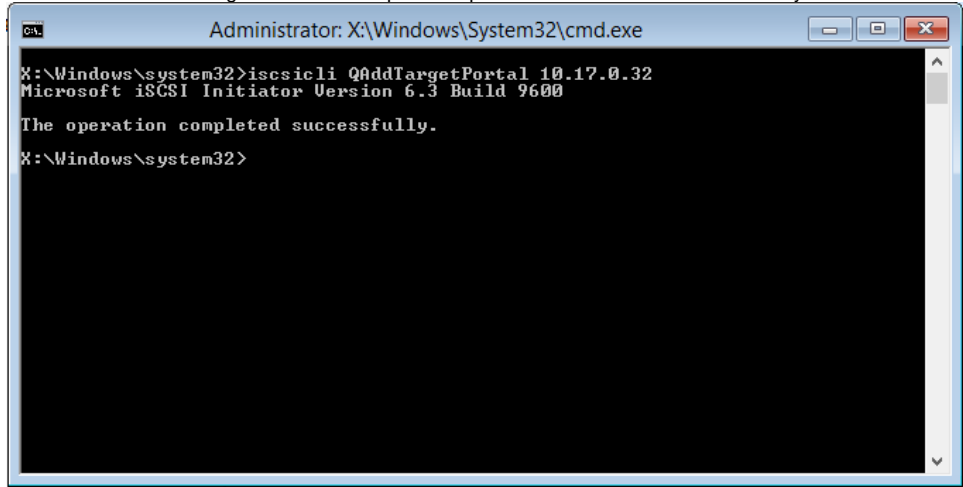

**Note:** Replace 10.17.0.32 with your IP address

8. Connect to the target in order to find out its Internet Qualified Name that is used to logon to the iSCSI target. Type: **"iscsicli ListTargets T"**

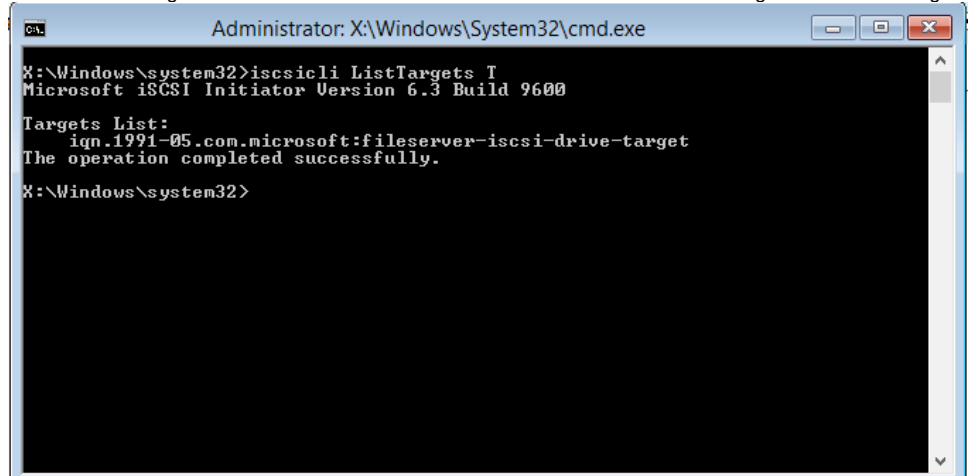

The above command gave output to a target name: **iqn.1991-05.com.microsoft:fileserver-iscsi-drive-target** This target name is used to logon and access the iSCSI Virtual Disk.

9. Using the **"iscsicli QLogInTarget iqn.1991-05.com.microsoft:fileserver-iscsi-drive-target"** you will add the iSCSI Virtual Disk to Reflects interface and it will appear as a local disk available for restore and clone.

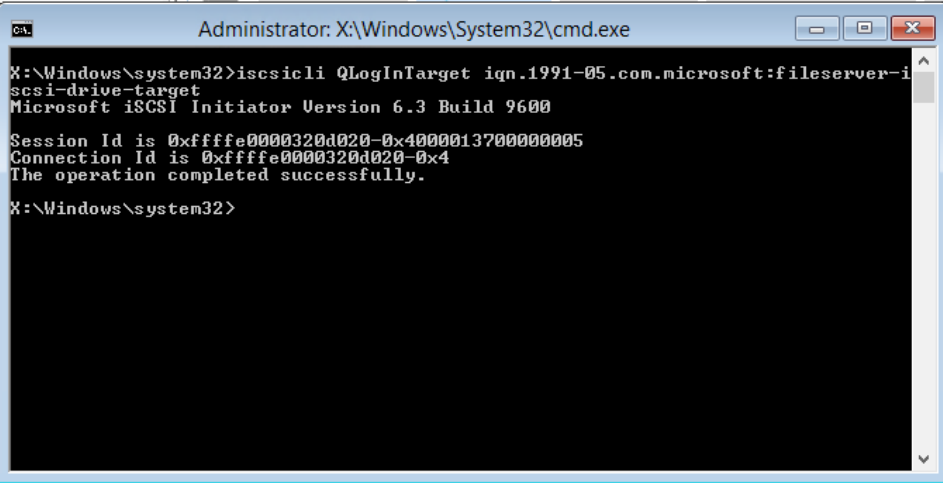

10. If the iSCSI disk is not visible at first in the restore tab, **select the 'Backup' tab** in Reflect and **click Refresh**.

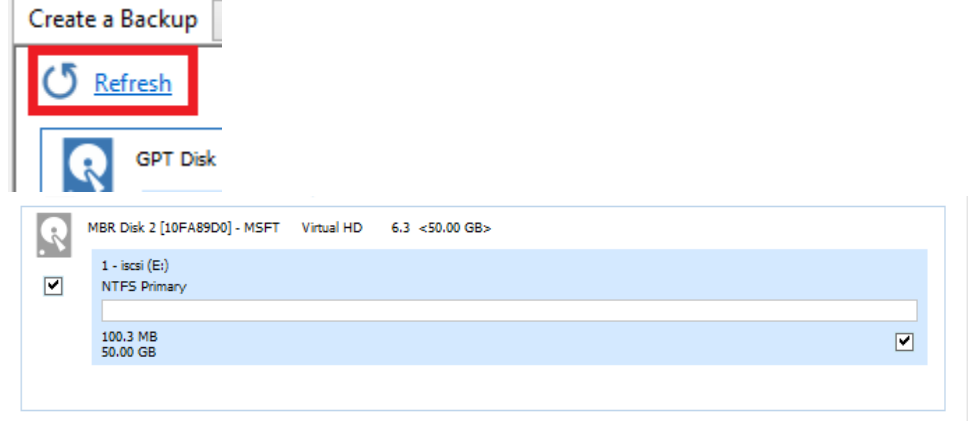

Your iSCSII disk is now connected and can be used as a target for your image restores and clones.